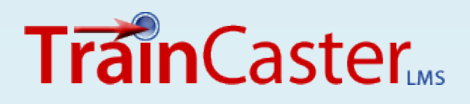

#### Videos

**You might need to** 

**convert a video** 

**because you want a** 

**faster download** 

**time, or you want to** 

**use a more accessible** 

**format (.wmv, for** 

**example.)**

# **Video Converters**

### **What's Inside**

- **Instructions:** How to download, install and use both Miro and Freemake Video Converters.
- **Instructions:** How to upload a video to your TrainCaster course.
- **Tutorial**: A screencast to show you how to upload videos to TrainCaster.

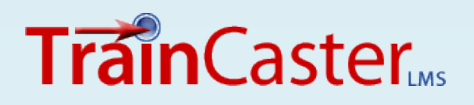

## **FREE converters:**

**Miro**

Help

**Freemake**

Which is easier?

## **Comparison**

#### **Miro Video Converter:**

- Easiest to use.
- Limited output options.
- Use if you need to quickly convert to .mp4

#### **Freemake Video Converter:**

- Easy to use.
- More output options.
- Use if you want to trim your video and choose from a variety of output formats.

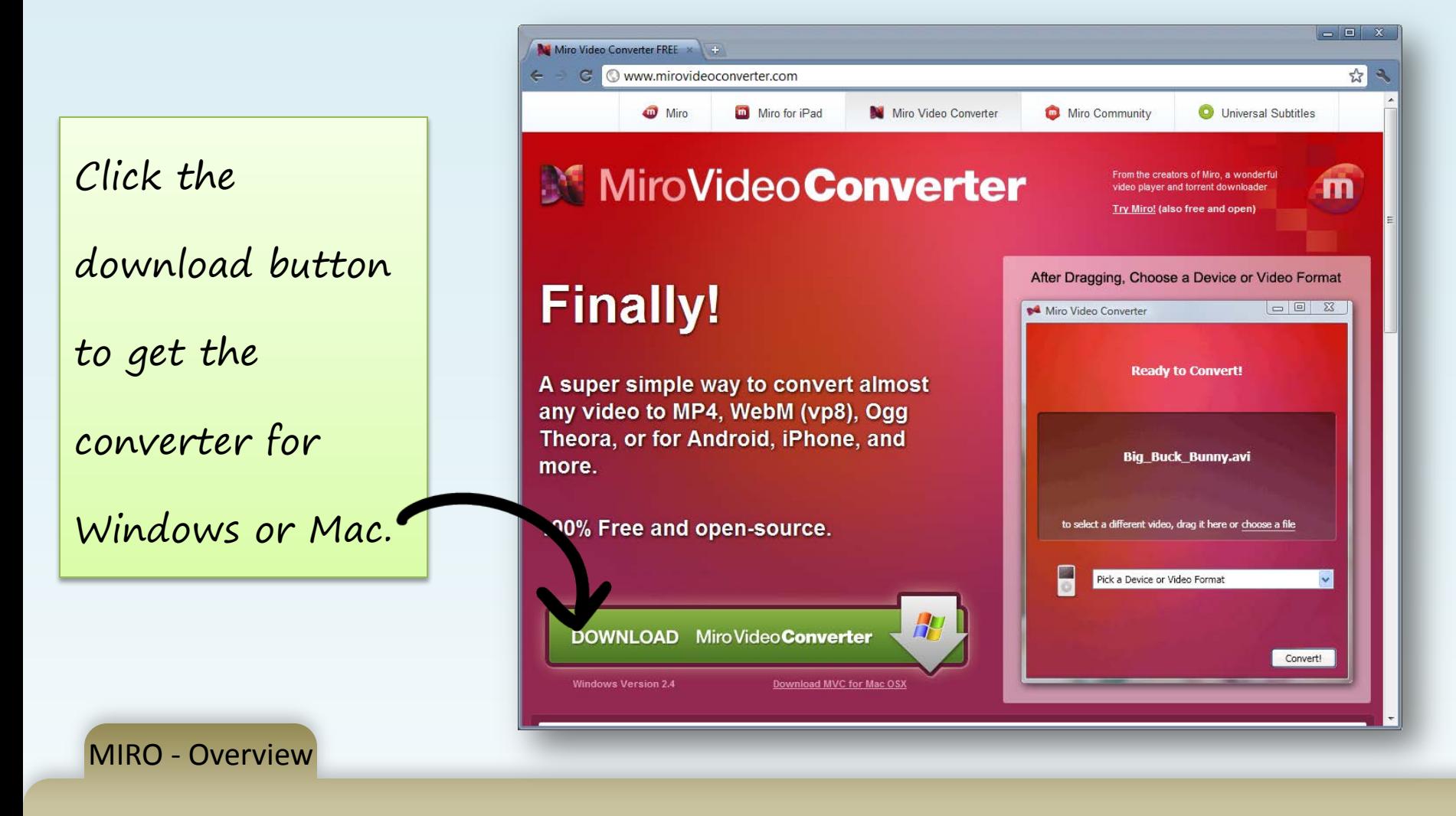

- 1. Go to<http://www.mirovideoconverter.com/> to download Miro Video Converter. **It's free**.
- 2. Click the green button to download.
- 3. Install the video converter on your computer.

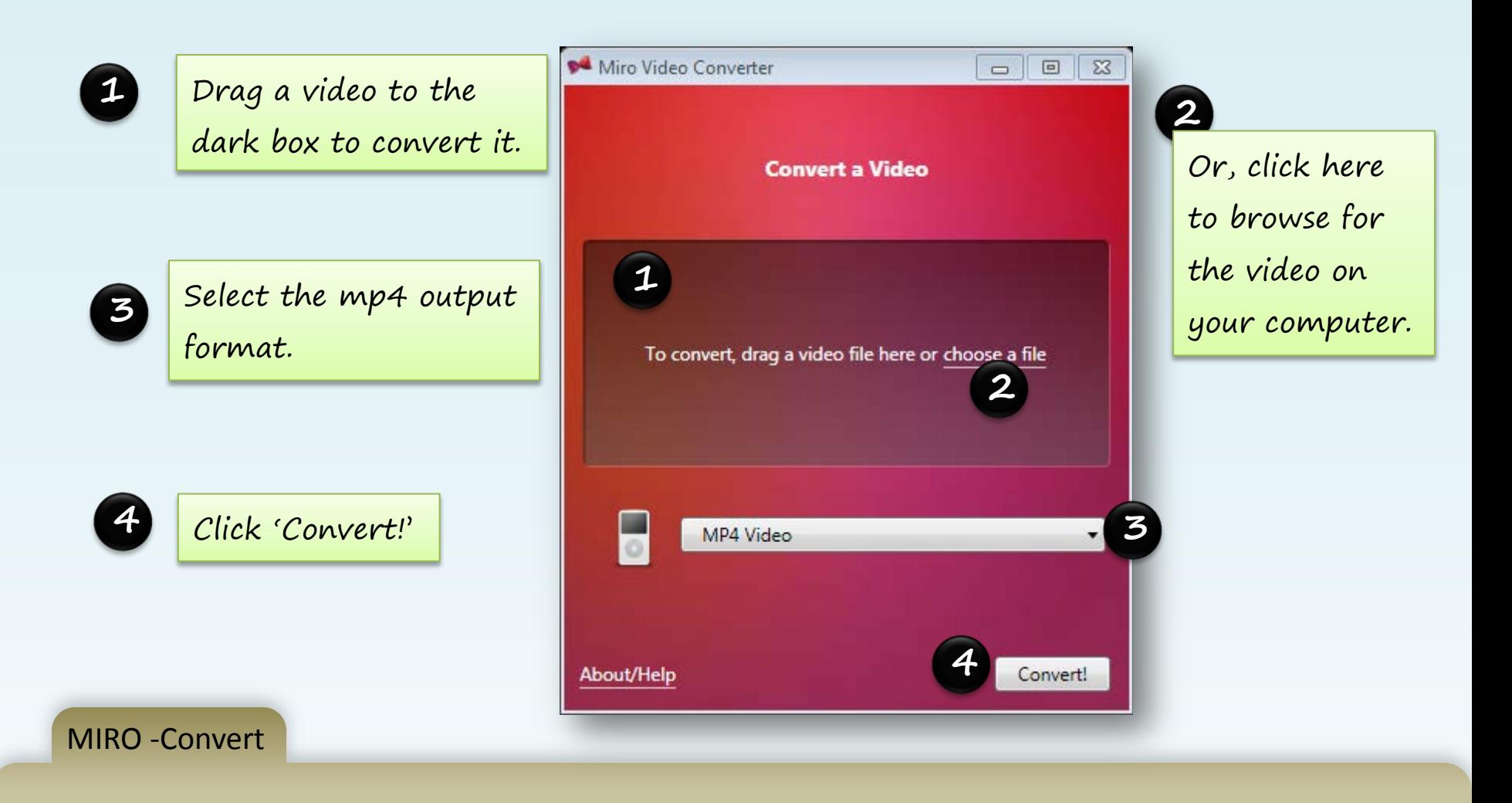

- 1. Select a video to convert.
- 2. Select MP4 Video as the output type.
- 3. Click 'Convert!'.

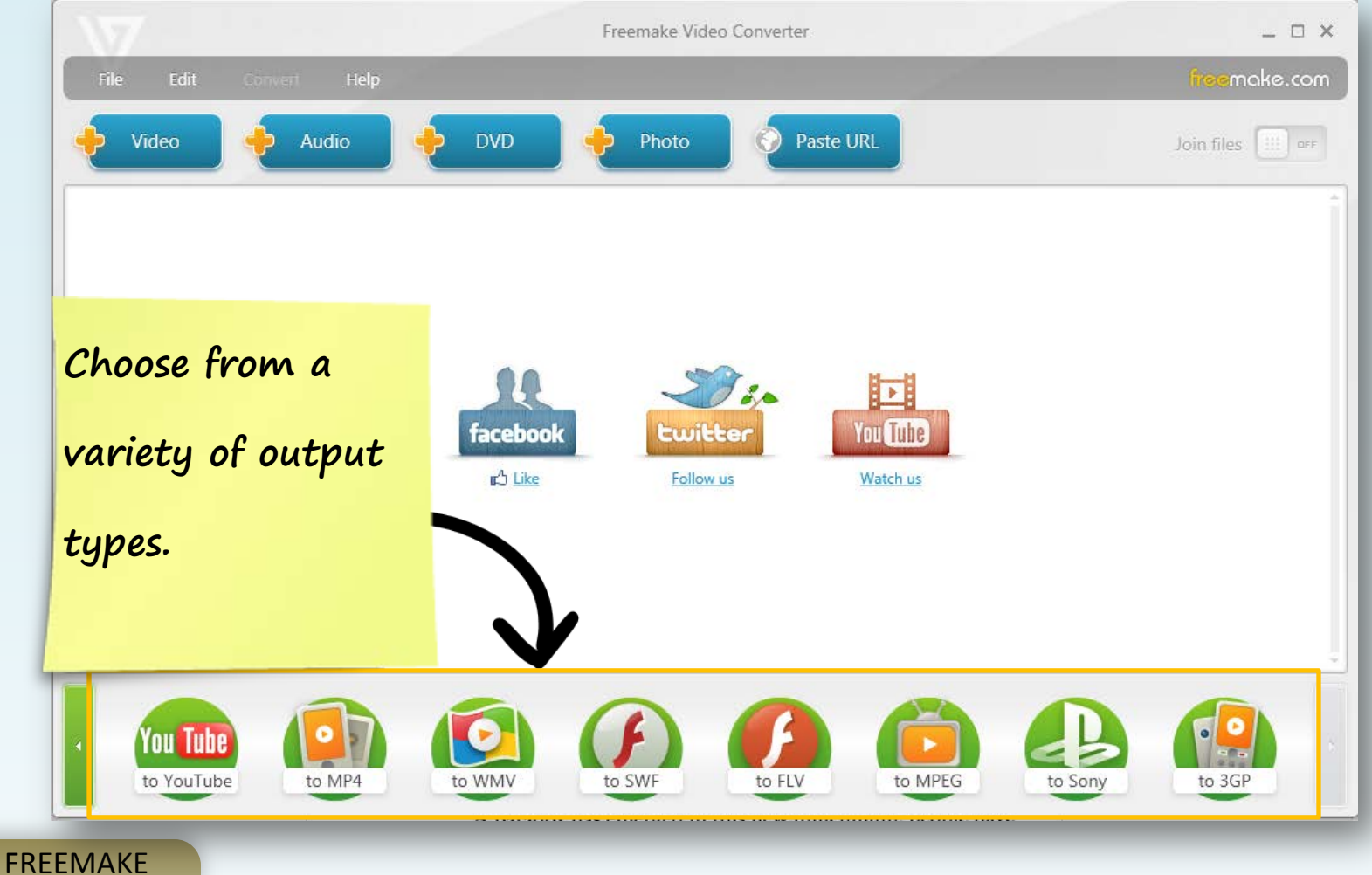

**Overview** 

1. Freemake is very easy to use. Go to

[http://www.freemake.com/free\\_video\\_converter/](http://www.freemake.com/free_video_converter/) to download.

- 2. Convert video, audio, dvd's and photos to use on the web.
- 3. Many output file types available based on the file you're converting.

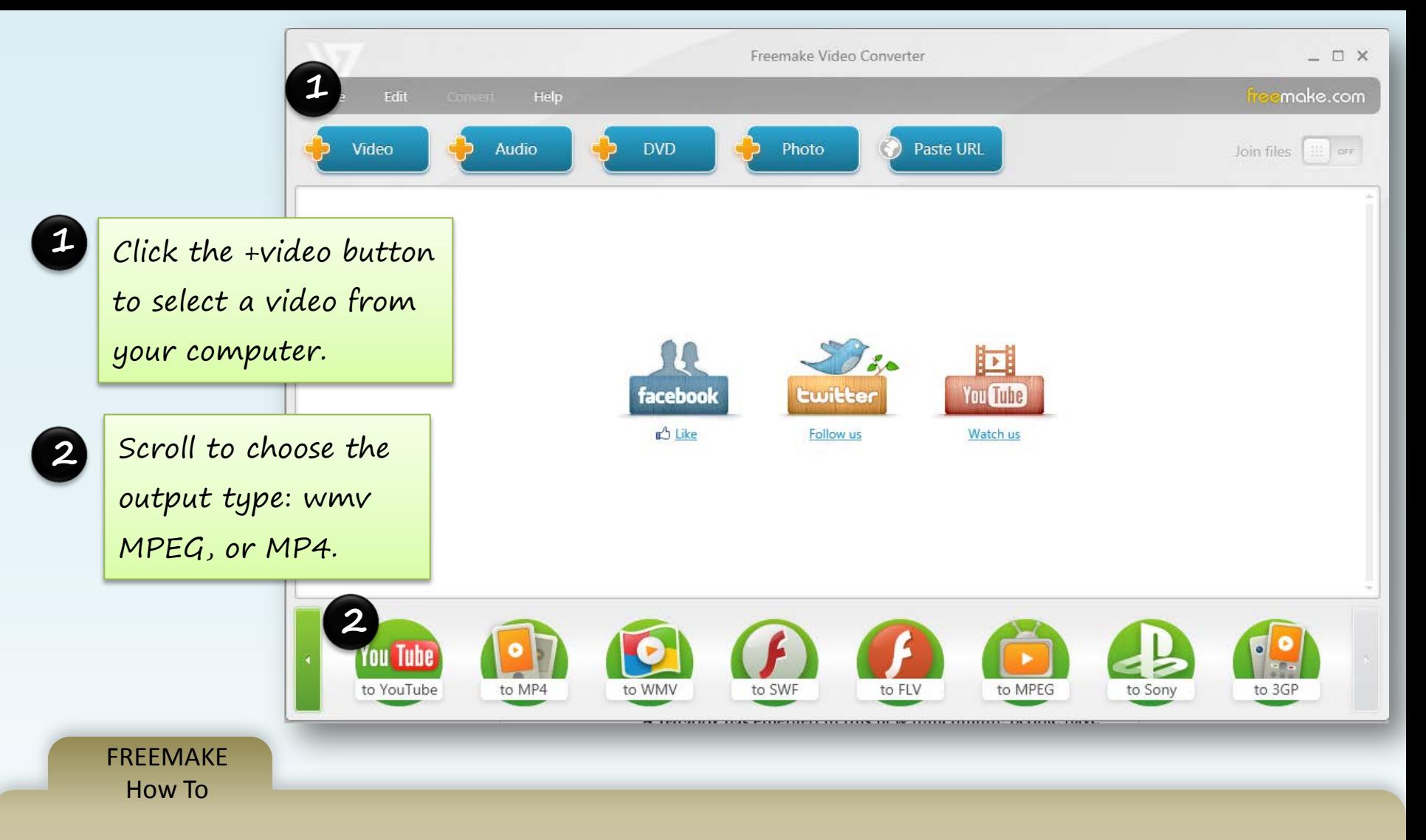

- Add a video for conversion.
- You can add several videos for conversion in a batch.
- Many output file types available based on the file you're converting.

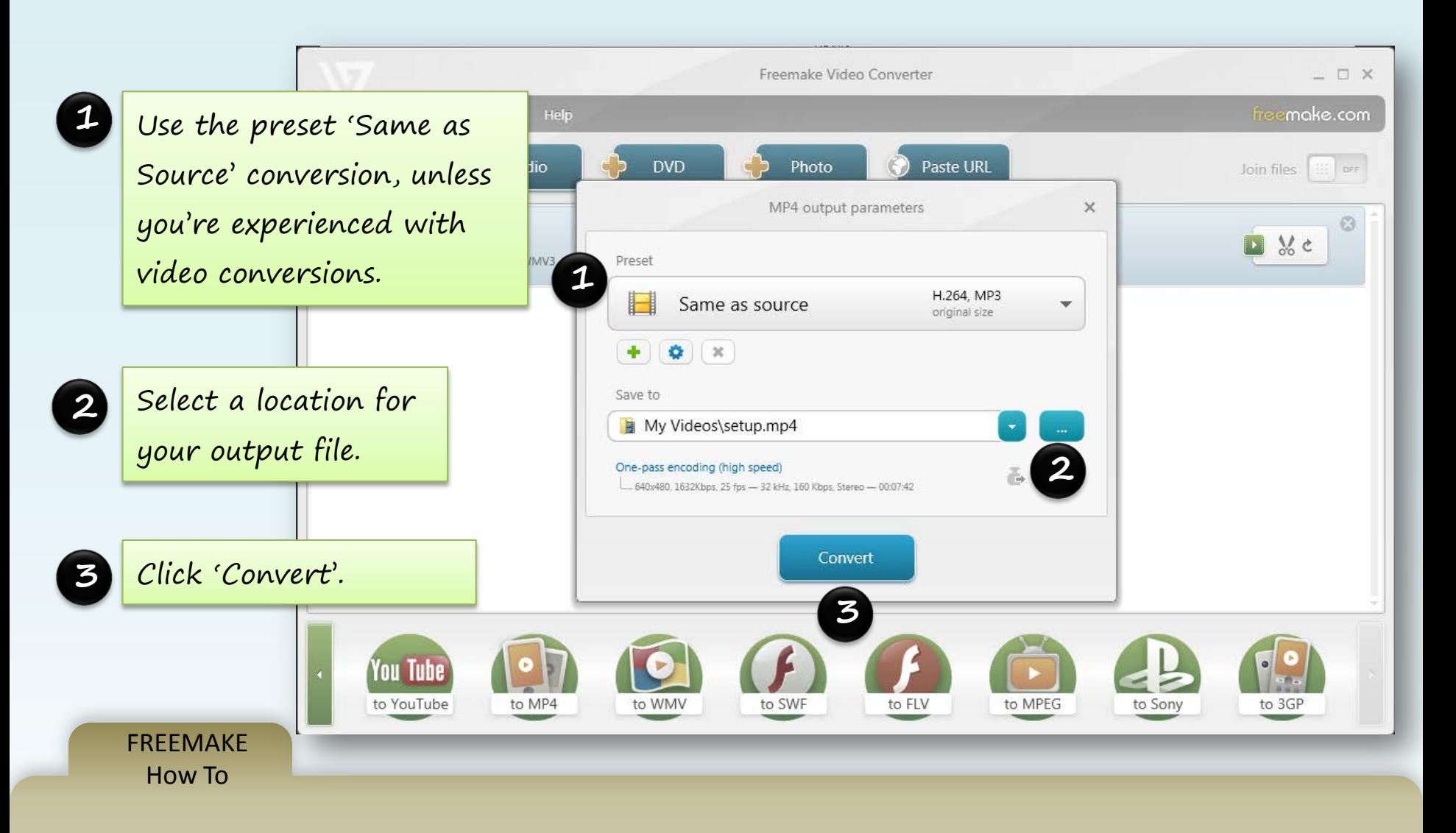

- Add a video for conversion.
- You can add several videos for conversion in a batch.
- Many output file types available based on the file you're converting.

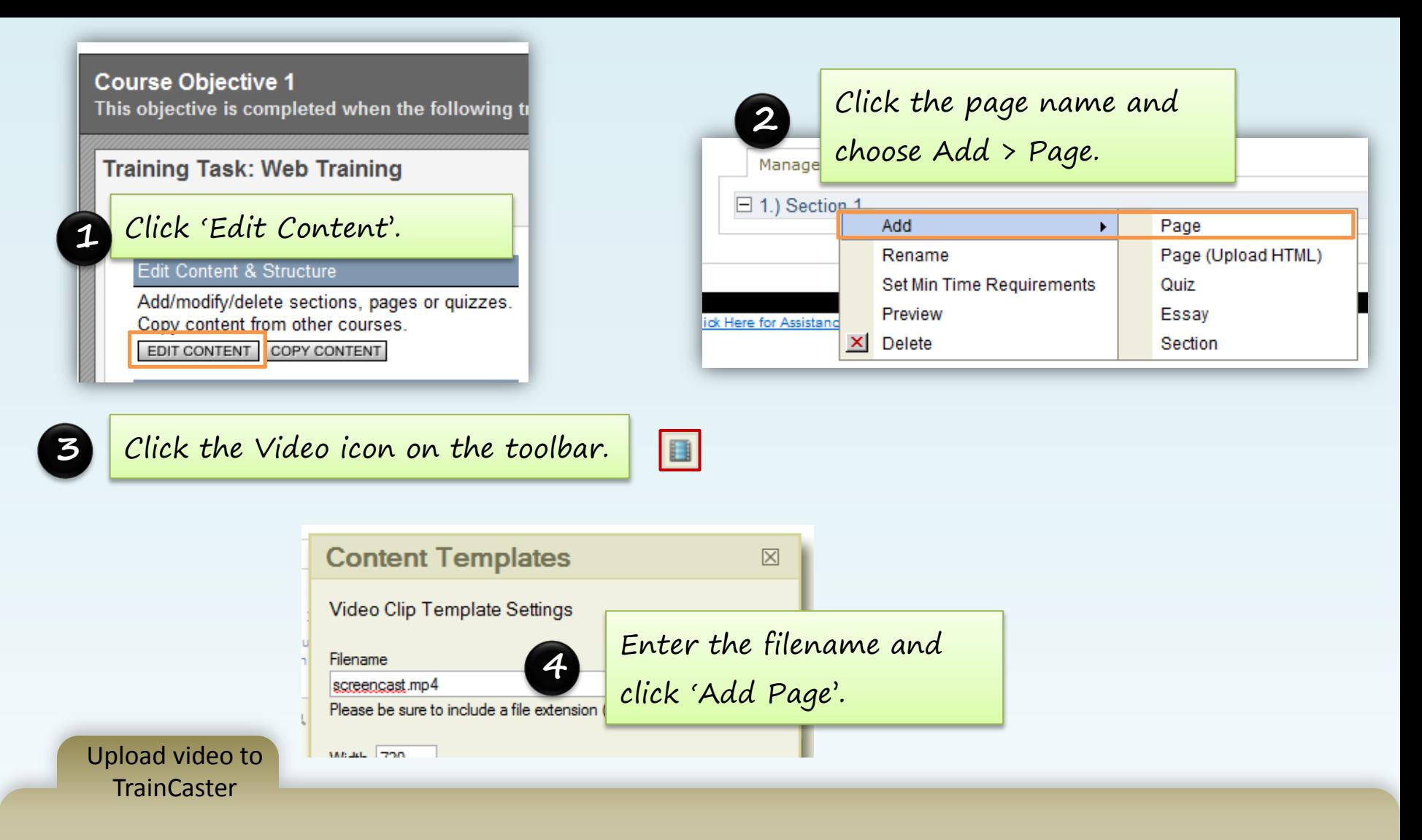

- Click 'Edit Content'. Click where you want to insert the video. Select 'Add > Page' from the menu.
- Click the 'Video' icon on the toolbar.
- Enter the video filename and height/width.
- Click 'Add Page'. Browse to find the video for upload. Click OK.